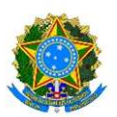

## MINISTÉRIO DA DEFESA EXÉRCITO BRASILEIRO DECEx – DEPA COLÉGIO MILITAR DE BRASÍLIA (1978)

## ASSINATURA ELETRÔNICA

A assinatura eletrônica permite que você assine um documento em meio digital a partir da sua conta gov.br. O documento com a assinatura digital tem a mesma validade de um documento com assinatura física e é regulamentado pelo Decreto Nº 10.543, de 13/11/2020.

## CONHEÇA AS ETAPAS PARA A REALIZAÇÃO DESTE SERVIÇO

ETAPA 1> Acesse o

Portal de Assinatura Eletrônica

utilizando a sua conta gov.br

Certifique-se de que sua conta gov.br está validada para realizar a assinatura digital. Caso você não tenha uma conta gov.br: acesse o portal gov.br e crie uma conta "prata" ou "ouro" (saiba mais).

ETAPA 2> Faça o login na sua conta

gov.br usando seu CPF e senha.

Após o login, você será direcionada para a tela de "Assinatura de documento"

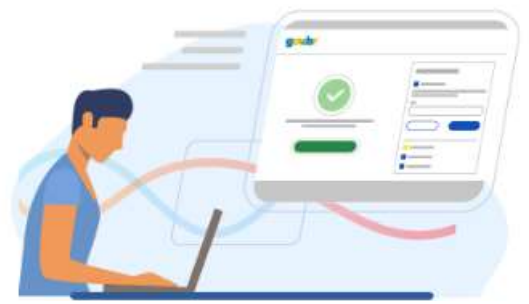

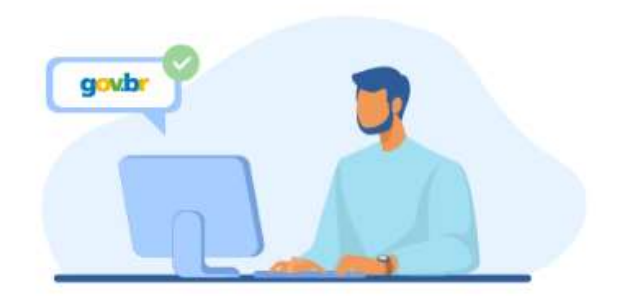

ETAPA 3> Adicione o arquivo que

será assinado.

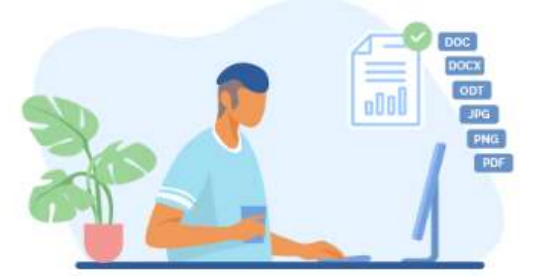

Clique em "Escolher arquivo" e selecione um arquivo do computador, celular ou tablet. Os arquivos devem ter extensão .PDF, com até 100MB.

ETAPA 4> Escolha o local da sua

assinatura no documento.

Clique no documento para definir onde sua assinatura vai ser posicionada. Em seguida, clique em "Assinar digitalmente" para validar a assinatura

ETAPA 5> Assine o documento.

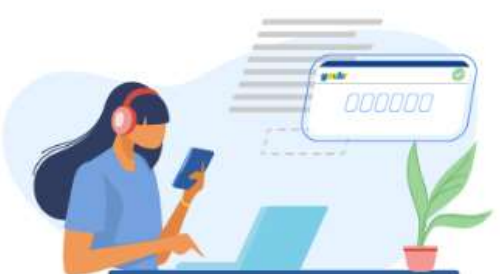

Na janela dos Provedores de Assinatura, clique em "usar gov.br". Em seguida, insira o código enviado para o seu celular.

Para receber o código no aplicativo gov.br, deixe habilitada a permissão/exibição das notificações do aplicativo.

Você verá uma mensagem de sucesso e será direcionado para a página de onde deverá baixar o documento assinado.

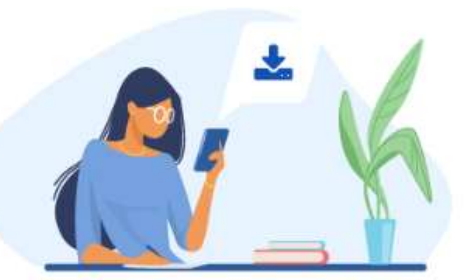

ETAPA 6> Baixe o documento assinado.

Clique no ícone  $\blacktriangleright$  para baixar o arquivo assinado e escolha o local para salvar seu arquivo.

Atenção: Não utilize a função de imprimir o arquivo para salvar, pois o arquivo salvo dessa forma não incluirá a assinatura e o documento impresso não possui validade.

ETAPA 7> Consultar assinatura do documento.

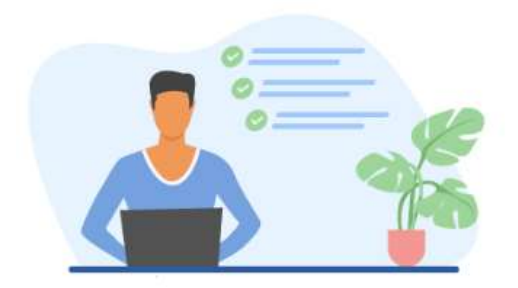

Verifique a assinatura em: https://validar.iti.gov.br/ ou acesse o portal de assinaturas e adicione um arquivo que já foi assinado. As assinaturas serão listadas próximas ao documento, no campo "Assinado digitalmente por".

Fonte: https://www.gov.br/governodigital/pt-br/assinatura-eletronica

FORÇA E HONRA! ZUM ZARAVALHO!